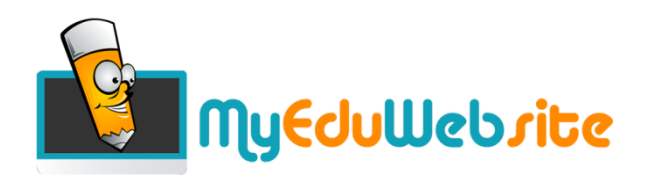

# **Quick Start Guide**

### **Contents**

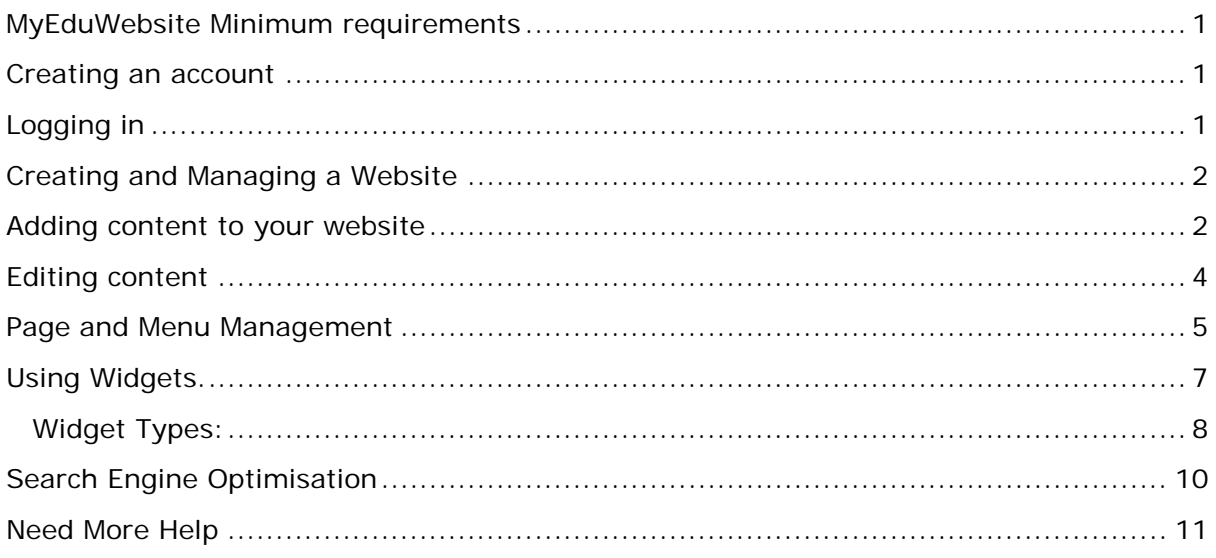

### <span id="page-0-0"></span>**MyEduWebsite Minimum requirements**

MyEduWebsite works with all the latest browsers. If you are not using the latest version of your browser, we recommend that you upgrade as some features may not work properly on older brower versions.

<span id="page-0-1"></span>Internet Explorer versions 6 and 7 are not supported.

### **Creating an account**

Register an account by going to [www.MyEduWebsite.com](http://www.myeduwebsite.com/) then clicking on My Account > Registration. You will be asked to confirm your account by email. Remember your username and password.

## <span id="page-0-2"></span>**Logging in**

Go to [www.MyEduWebsite.com](http://www.myeduwebsite.com/) then click on My Account.

Use the username and password you used to create the account. Please note that you need to use your username, not email address.Individual sites can be accessed through the admin.php file. If your site domain is www.example.com, administration area address is [www.example.com/admin.php](http://www.example.com/admin.php) but we recommend using your admin dashboard.

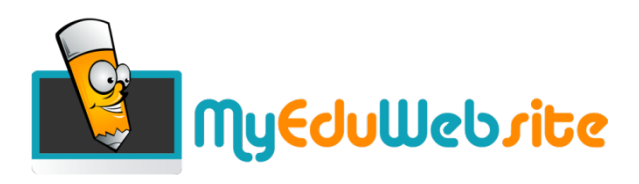

## <span id="page-1-0"></span>**Creating and Managing a Website**

Once you have logged in you will see a list of your existing websites.

Click on the Manage Website link to edit an existing website.

Click on the "Create Website" link to create a new website and fill in the following details:

- Domain. Either:
- Subdomain of this website (web address will be www.*mynewsite*[.myeduwebsite.com](http://www.mynewsite.myeduwebsite.com/) or,
- Your own domain (e.g. www.myownsite.com) You will have to point to the following IP address: 82.145.55.187 This is usually done by amending your DNS A-record. For further assistance, please refer to your domain name provider.
- Website Name
- Captcha form

### <span id="page-1-1"></span>**Adding content to your website**

Once you click the "Manage Website" link, you are taken to the content management page.

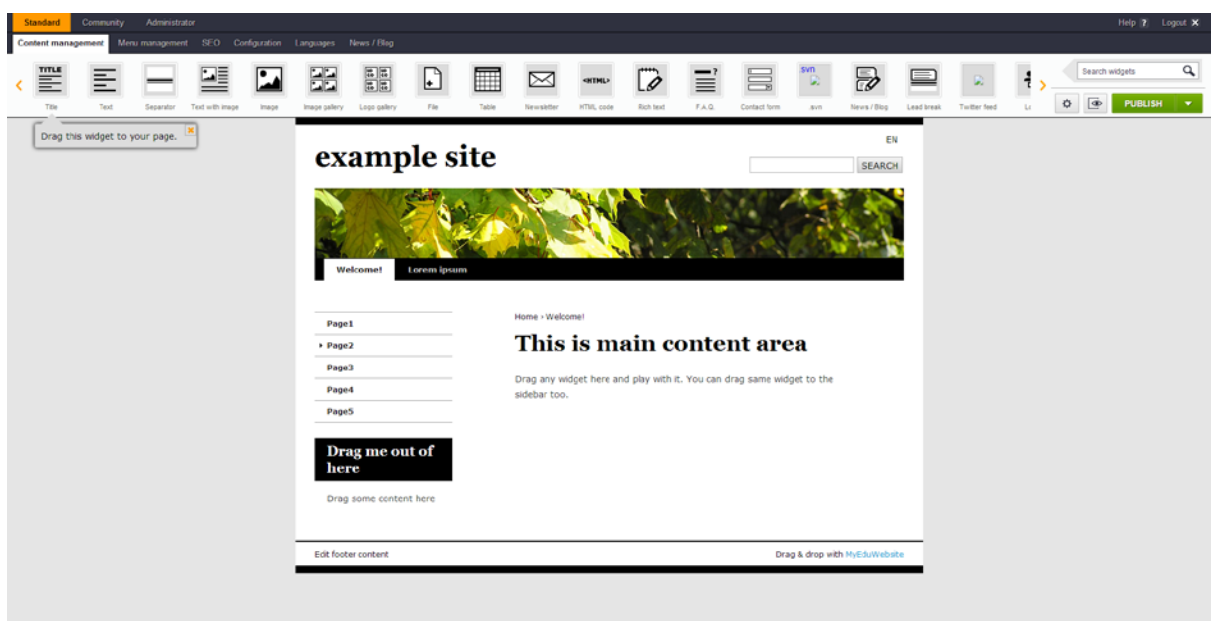

The first thing you will want to do is **select a new template for your site**.

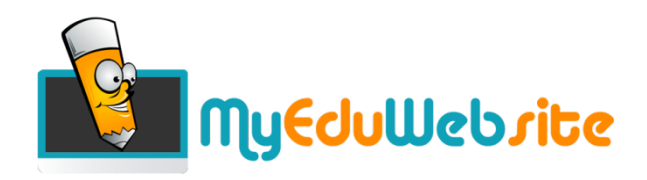

Do this by clicking on the "Administrator" link in the top menu:

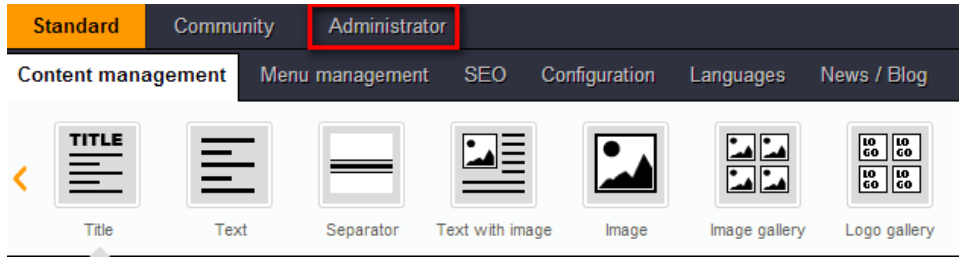

#### Then "Theme"

|       | Standard           | Community | <b>Administrator</b> |                 |       |               |                                                                                                    |
|-------|--------------------|-----------|----------------------|-----------------|-------|---------------|----------------------------------------------------------------------------------------------------|
| Theme |                    |           |                      |                 |       |               |                                                                                                    |
|       | <b>TITLE</b><br>亖  | Ë         | =                    |                 |       |               | $\begin{array}{ c c }\hline \text{LO} & \text{LO} \\\hline \text{LO} & \text{LO} \\\hline \end{array}$ |
|       | Title<br>allow the | Text      | Separator            | Text with image | Image | Image gallery | Logo gallery                                                                                           |

Then pick a theme from any available

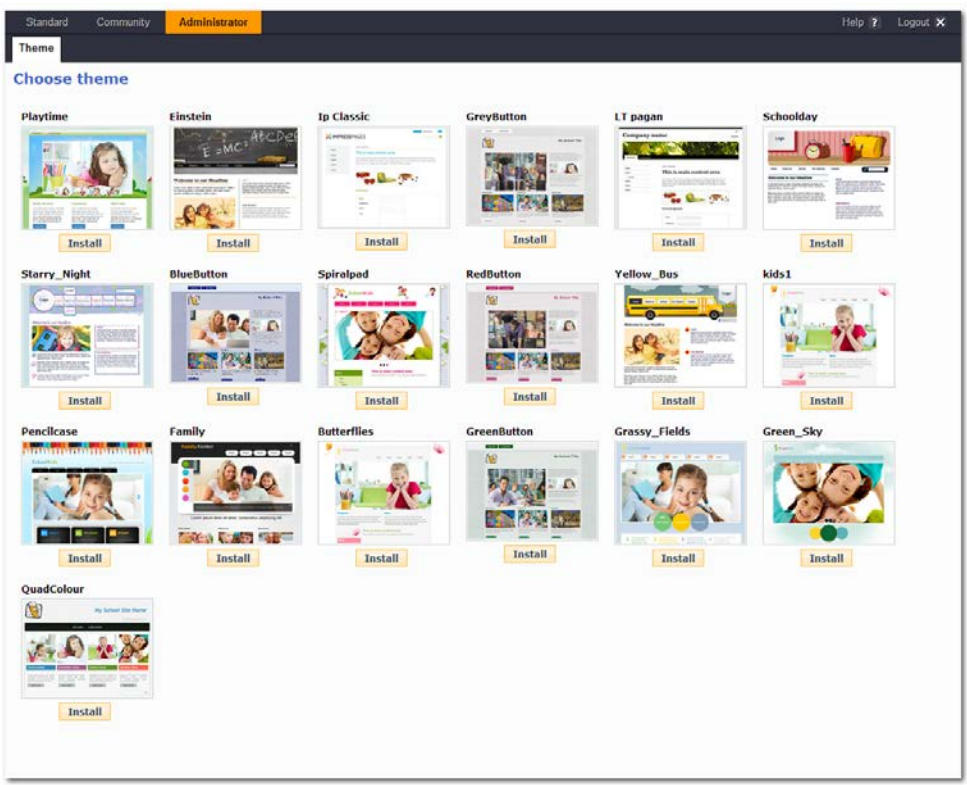

Click the "Install" button underneath the template.

Then return back to edit the template by clicking "Standard" then "Content Management" in the toolbar:

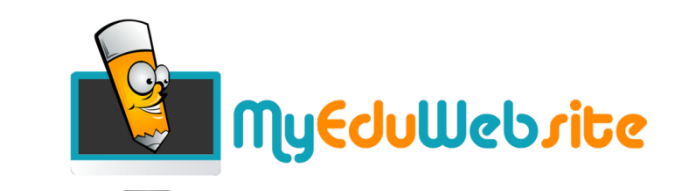

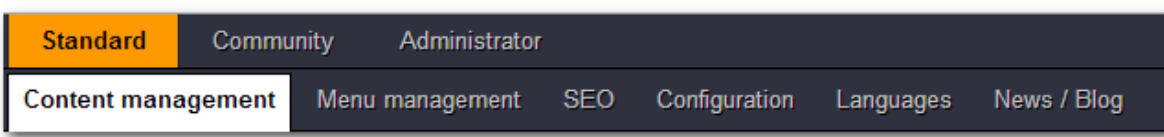

You are no ready to start editing your content

### <span id="page-3-0"></span>**Editing content**

Within your template you will find that many areas and objects on the page can be edited. Simply place your mouse over the content you want to edit and click the edit button. An appropriate editor/file selector will open up to edit that object.

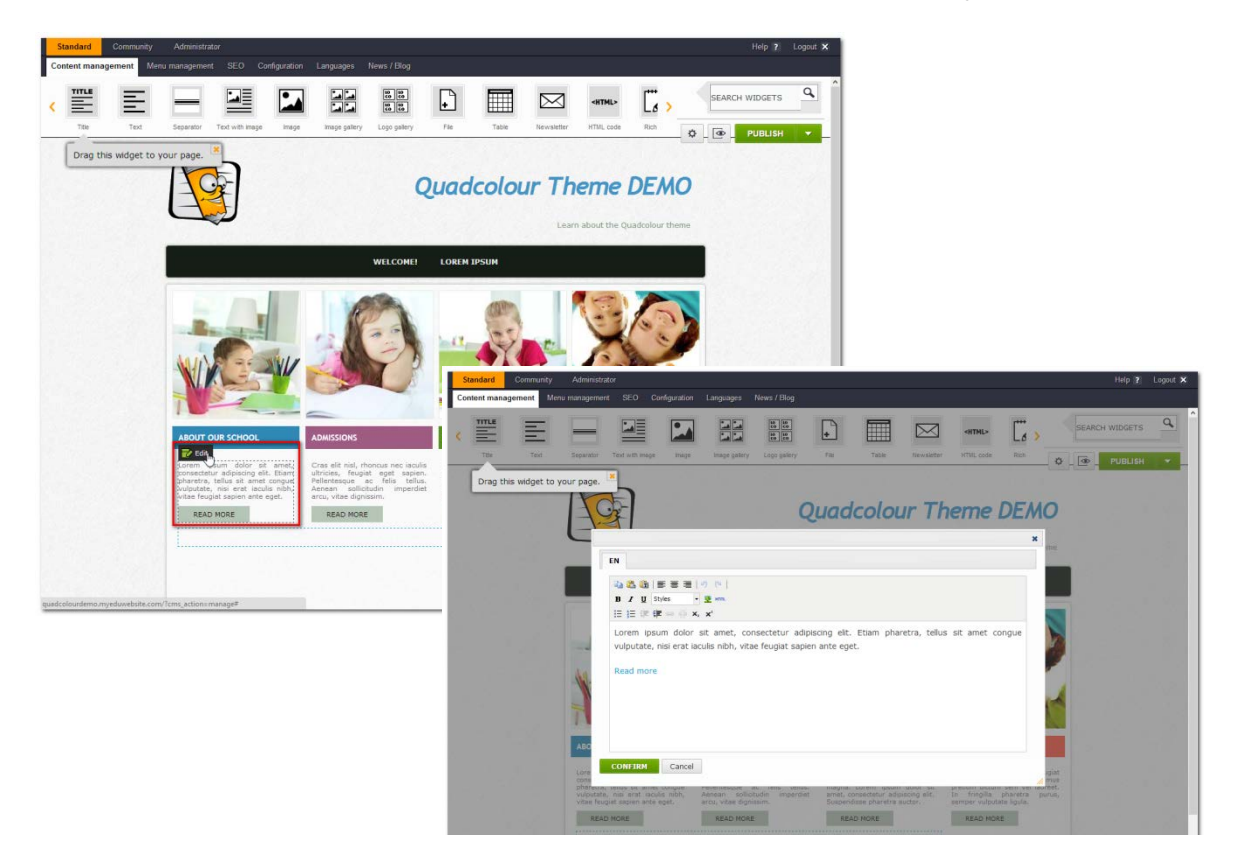

When you have finished editing your page, click the publish button on the left hand side. To preview your site, click the preview button.

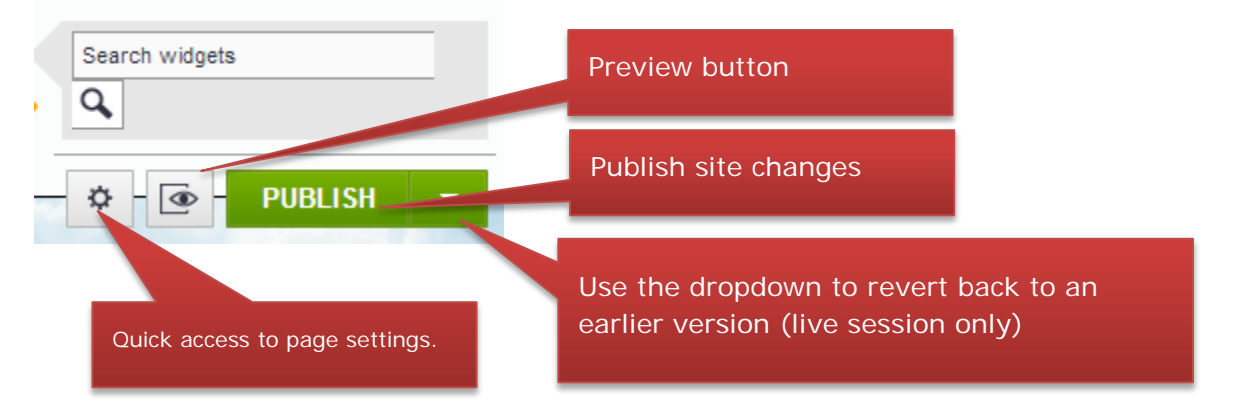

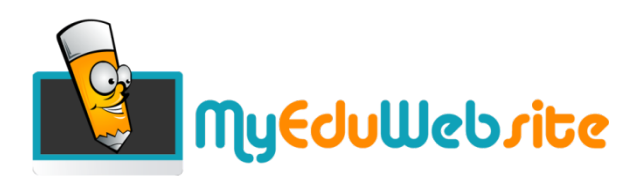

### <span id="page-4-0"></span>**Page and Menu Management**

Page structure is dictated by the pages listed in a menu. Click on "Standard" then "Menu Management".

All current pages are shown in the list (click on the triangles in the tree view to expand).

Select a menu item to view and edit its properties.

We are concerned with the Top and Left menus.

**Top Menu –** is the primary navigation, usually horizontal at the top of the page

**Left Menu** – is the secondary navigation usually vertical and on the left (or sometimes right) side of the page.

**Home -** this sets the home page of the website and should not be changed.

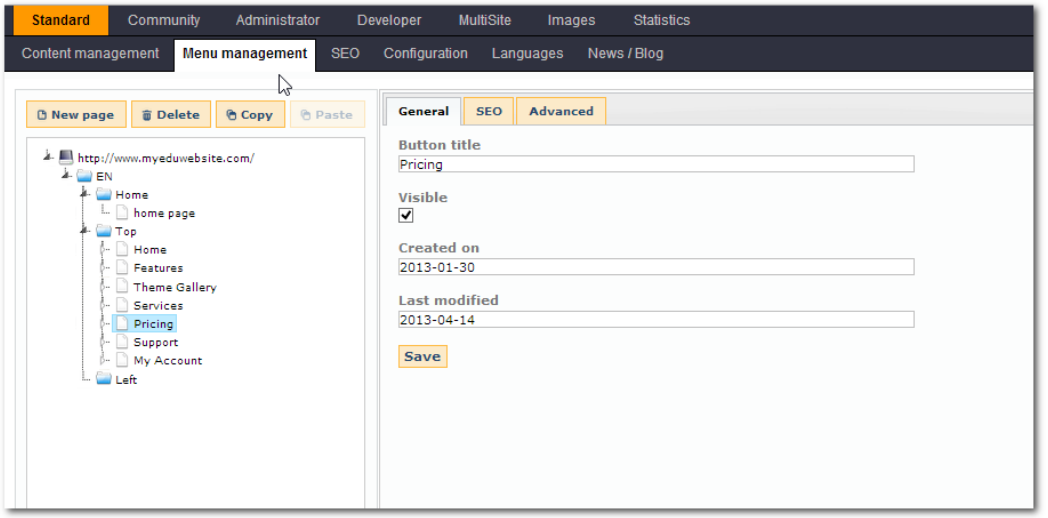

To create a new page, we must create a new menu item for that page in order for us to be able to navigate to it.

- 1. Click on the menu where you want the page to appear
- 2. Click on the new page button and give the page/menu item a name.
- 3. Drag it to the correct position in the menu

Note: Sub-menu items are allowed. To do this, select the menu item where you want a sub-page, then click the new page button.

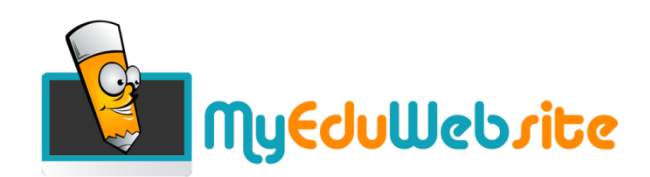

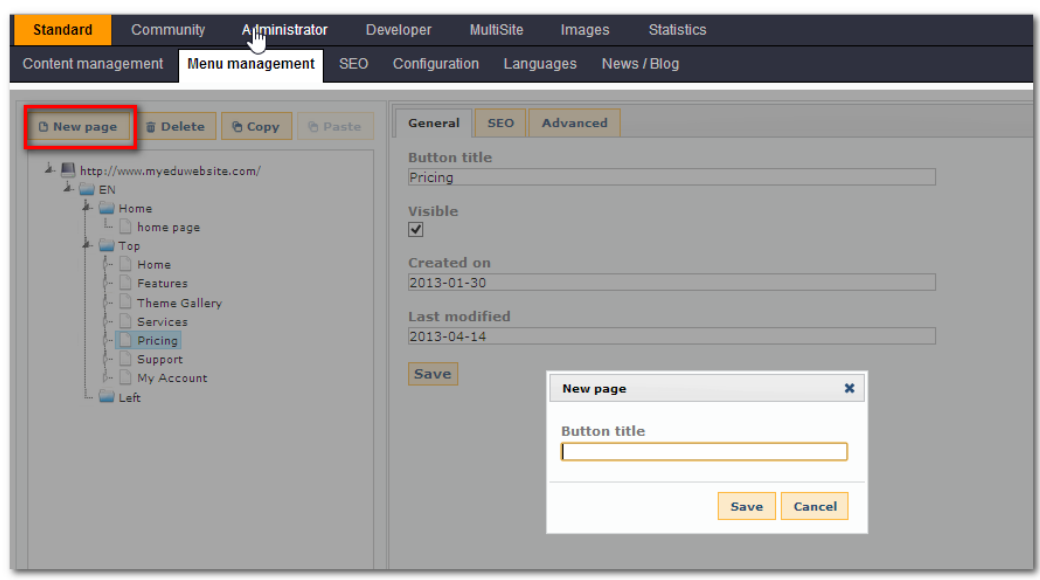

As we have created this new item in the top menu under the "Pricing" menu item, it is listed as a sub menu item. To move it to a different position on the menu, simply drag and drop it to the preferred position.

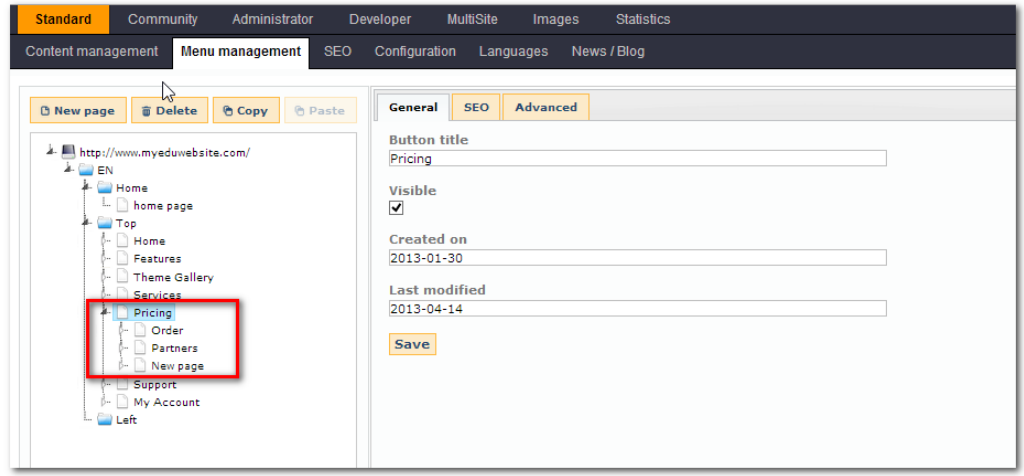

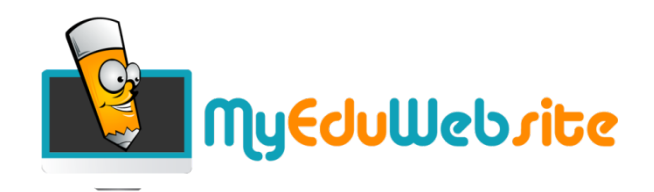

# <span id="page-6-0"></span>**Using Widgets.**

Widgets are the main building blocks of website's content. Widgets are the blocks that you can drag&drop from the toolbar and edit in your website

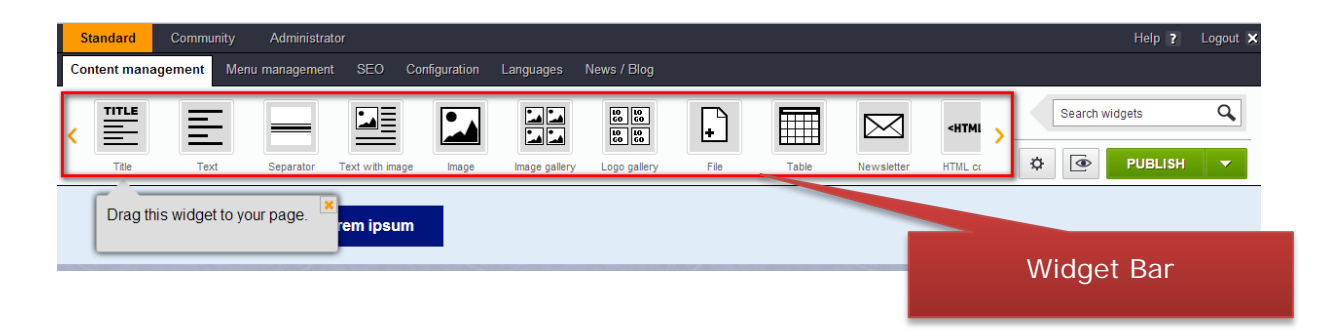

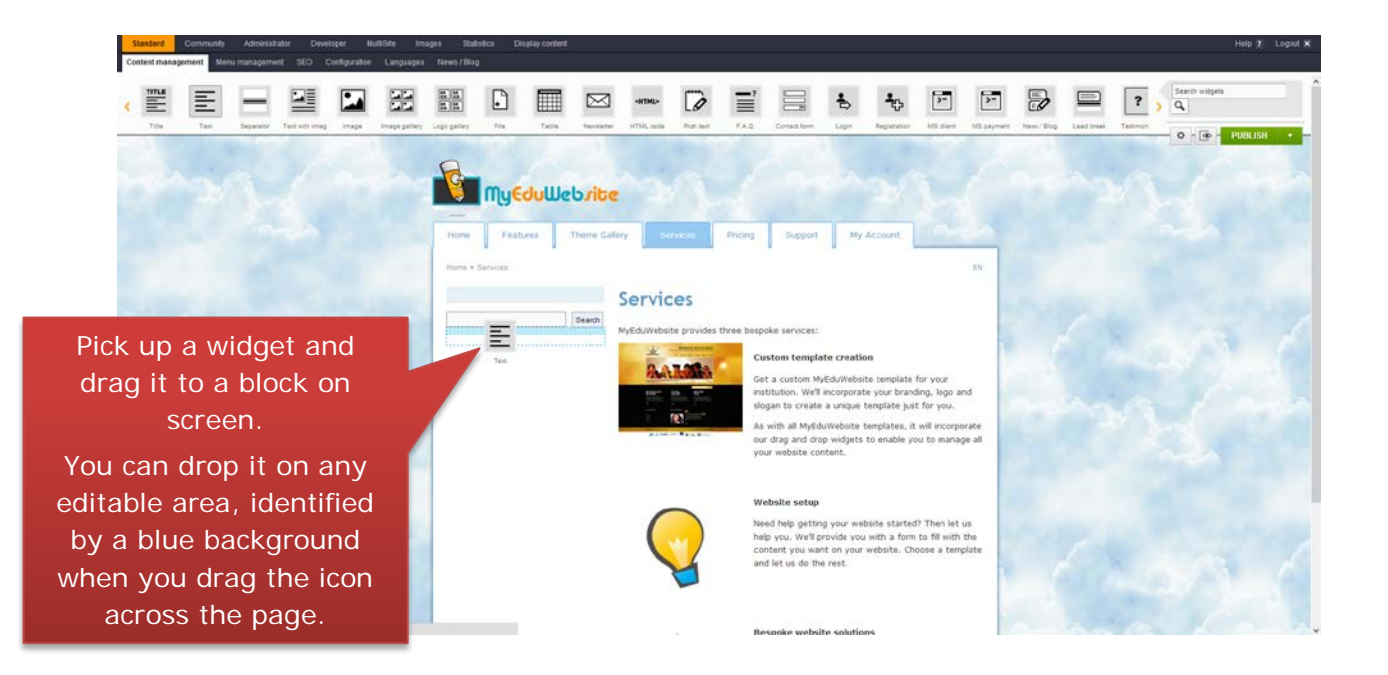

For up-to-date information on widgets and examples of how to use them, please visit: <http://www.myeduwebsite.com/en/top/templates-1/widgets-1/>

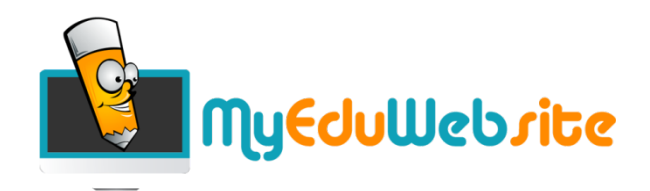

## <span id="page-7-0"></span>Widget Types:

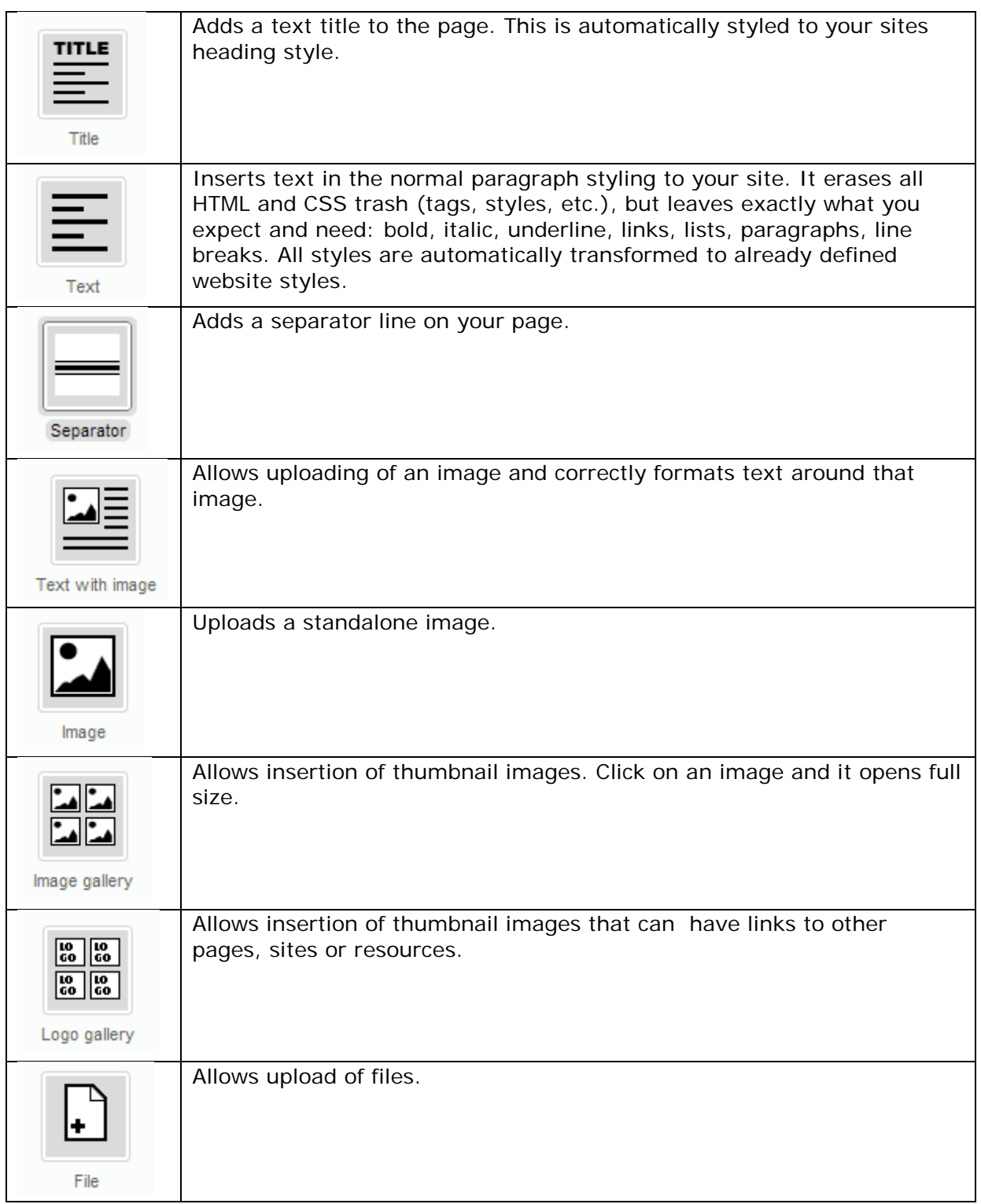

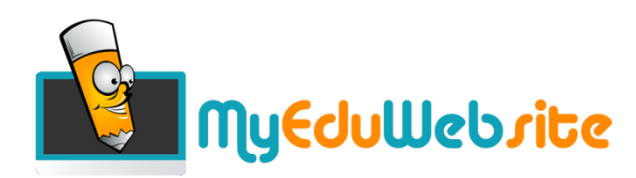

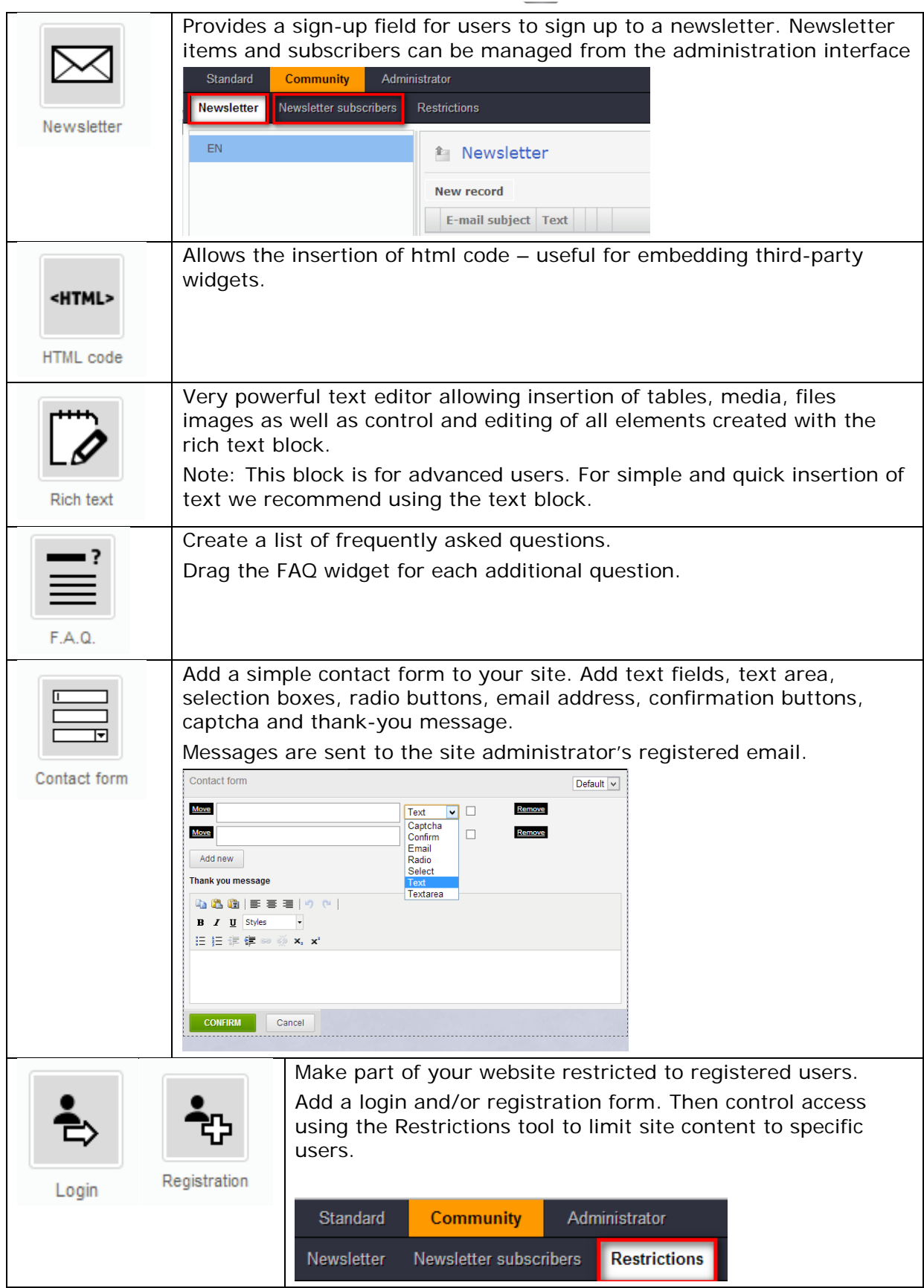

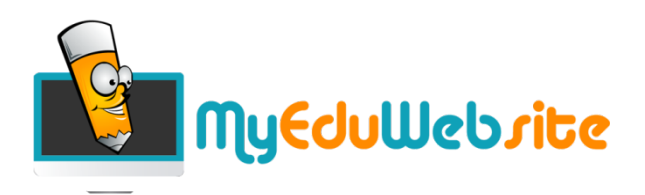

### <span id="page-9-0"></span>**Search Engine Optimisation**

Specific SEO features of MyEduWebsite:

- automatic generation of SEO friendly URLs;
- setting of title, keywords, description and URL values for each page;
- automatic sitemap generations;
- content widgets are compatible with SEO recommendations for content.

Optimise your site quickly and easily by adding keywords and page descriptions. Firstly, go to the SEO pages:

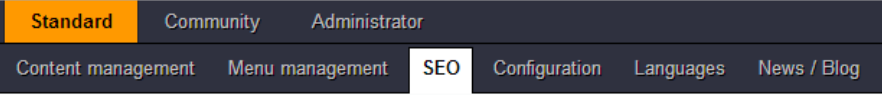

You will then see a list of your sites "zones". Click on the edit button to edit the SEO options for a zone:

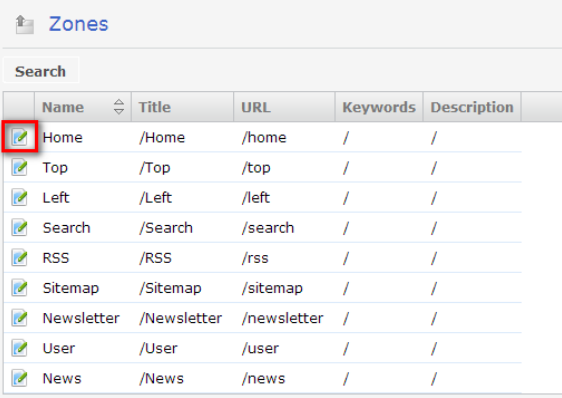

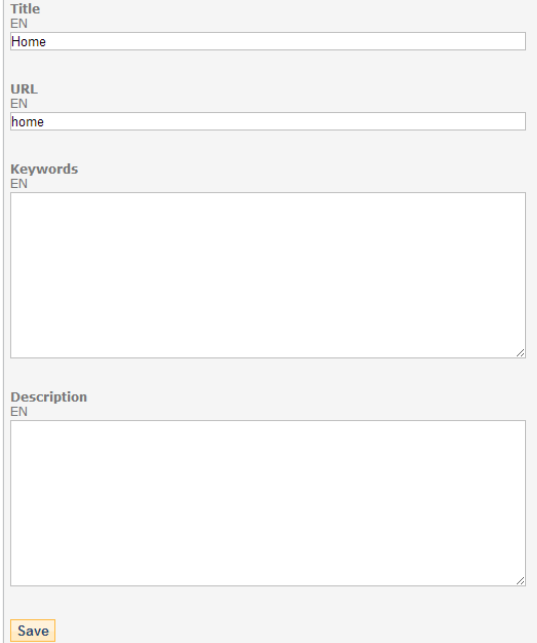

Then add in your keywords and description and click save.

The system/software automatically performs the major part of this task. Your website will have better ranking in search engines.

We still recommend submitting your site to the search engines.

Try using<http://www.cleversubmitter.com/> or a similar tool to save time.

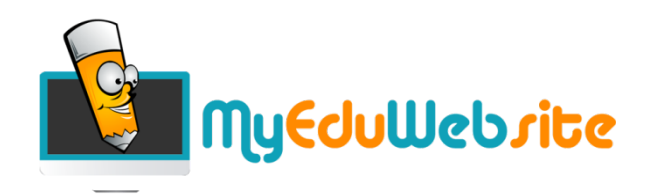

### <span id="page-10-0"></span>**Need More Help**

If you need more help then you'll find more tips and assistance on the MyWeduWebsite Q and A pages:

<http://www.myeduwebsite.com/qanda/>

If you don't see an answers to your problem, then user the Q and A pages to post your question to the MyEduWebsite team and community. Or help out by answering a question.

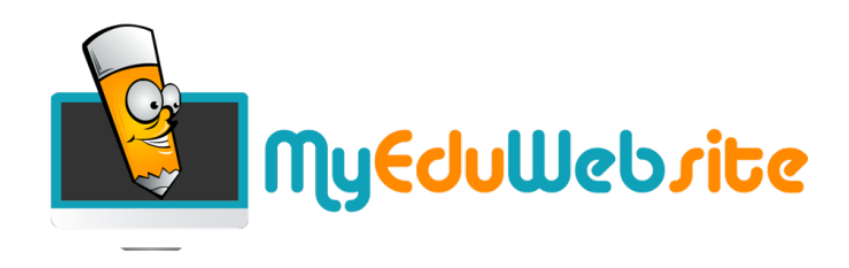